# Sx500系列堆疊式交換機上的堆疊設定

## 目標 Ī

Sx500交換機的堆疊允許將堆疊中的所有交換機作為一台邏輯交換機進行配置和管理。您可以 將堆疊視為一個單元,其中任一堆疊交換器上的所有連線埠均可從堆疊中的使用中單元進行使 用和設定。如果您不熟悉使用的術語,請檢視思科業務: 新字詞詞彙表.

本文說明如何在Sx500系列堆疊式交換器上設定堆疊。

## 適用裝置 Ĭ.

• Sx500系列堆疊式交換器

### 軟體版本

● 1.2.7.76

## 初始堆疊設定 Ĵ

步驟1.登入到Web配置實用程式,然後選擇Administration > System Mode and Stack **Management**。*System Mode and Stack Management* 頁面隨即開啟:

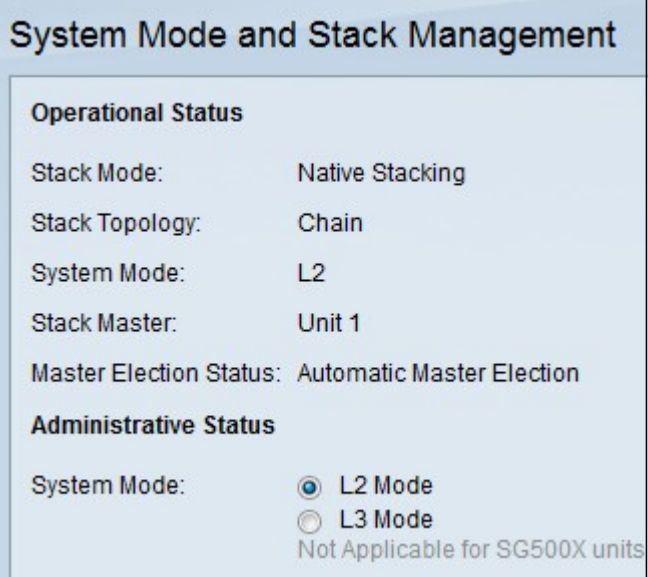

運行狀態區域顯示以下資訊:

• 堆疊模式 — 顯示裝置是否為堆疊的一部分。

— 獨立 — 交換器不是堆疊的一部分,而是單獨操作。

• 堆疊拓撲 — 如果交換器是堆疊的一部分,此欄位顯示正在使用的堆疊拓撲型別。 — 本機堆疊 — 交換器是堆疊的一部分,根據使用者組態來作為作用中/成員/備用交換器。

附註:您的交換器堆疊可能會因使用哪個堆疊連線埠、堆疊纜線的走向以及目前的交換器

選擇程式而異。

— 環 — 交換機是使用環拓撲的堆疊的一部分,具有完全冗餘。上圖顯示了環堆疊拓撲的示 例。如果堆疊電纜連線在環拓撲中失敗,則堆疊會回覆為鏈結拓撲,但仍將作為一個堆疊 使用。修復或更換有故障的鏈路以返回到環拓撲。

附註:您的交換器堆疊可能會因使用哪個堆疊連線埠、堆疊纜線的走向以及目前的交換器 選擇程式而異。

• 系統模式 — 顯示堆疊中的裝置處於第2層還是第3層模式。第3層模式支援路由功能。

• Active Selection Status — 顯示如何選擇堆疊作用中裝置。可能的選項包括:

— 自動活動選擇 — 自動選擇活動。

— 強制活動 — 表示使用者已選擇並強制使用活動。即使重新啟動後,如果選擇了此選項 ,交換機仍保持活動狀態。從Stack Unit Number下拉選單中選擇所需的作用中強制。如需 詳細資訊,請參閱[步驟5。](#page-2-0)

— 系統運行時間 — 表示根據交換機之間交換的時間段數(運行時間)選擇活動,其中每個 時間段為10分鐘。最大的數字為活動數字。

— 裝置ID — 如果交換機具有相同的時間段,則根據最低裝置ID選擇活動裝置。

- MAC地址 — 如果交換機也具有相同的裝置ID,則根據最低可用MAC地址選擇活動MAC地 址。

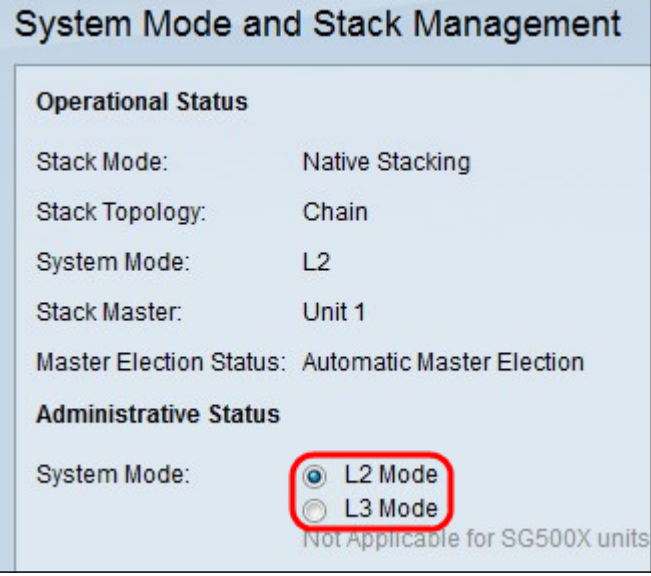

步驟2.按一下System mode欄位中的單選按鈕,定義重新開機後堆疊是處於第2層還是第3層模 式。當活動交換機配置為第2層或第3層模式時,成員交換機也會自動更改。

附註:堆疊中連線的所有裝置都應處於相同的系統模式。

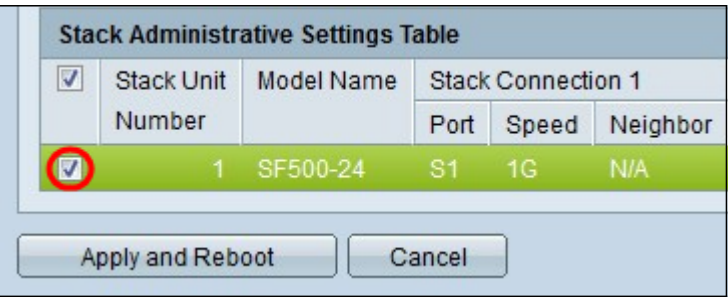

步驟3.在「堆疊管理設定表」中,勾選要更改其堆疊設定的交換器旁邊的覈取方塊。

交換器的以下資訊會顯示:

- 堆疊單元編號 堆疊中交換器的單元ID。
- 型號名稱 交換機的型號名稱。
- 堆疊連線1 第一個堆疊連線埠的資訊。這是用於疑難排解、設定或瞭解堆疊連線。
	- 連線埠 堆疊連線埠的ID。範例:S1或XG1。
	- 速度 第一個堆疊連線埠的速度。

— 鄰居 — 連線到第一個堆疊連線埠的目前交換器的鄰居。

- 堆疊連線2 第二個堆疊連線埠的資訊。這是用於疑難排解、設定或瞭解堆疊連線。
	- 連線埠 堆疊連線埠的ID。範例:S1或XG1。
	- 速度 第二個堆疊埠的速度。
	- 鄰居 連線到第二個堆疊連線埠的當前交換器的鄰居。

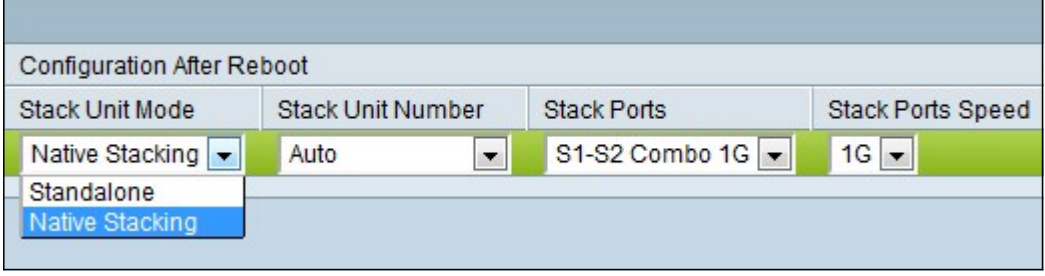

步驟4.從「堆疊單元模式」下拉選單中選擇Native Stacking。

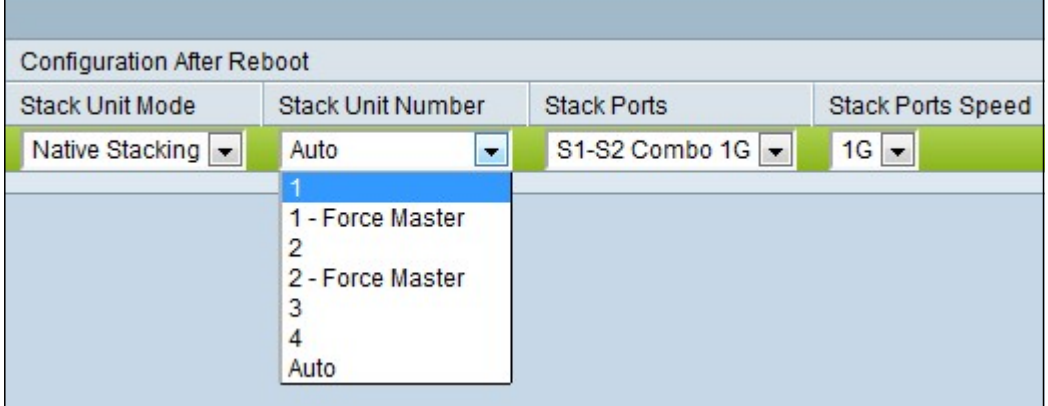

<span id="page-2-0"></span>步驟5.從Stack Unit Number下拉式清單為堆疊中的交換器選擇裝置編號。如果希望系統為裝 置編號,請選擇自動。選擇1、2、3或4,將裝置分配給指定的裝置編號。如果要指定該編號

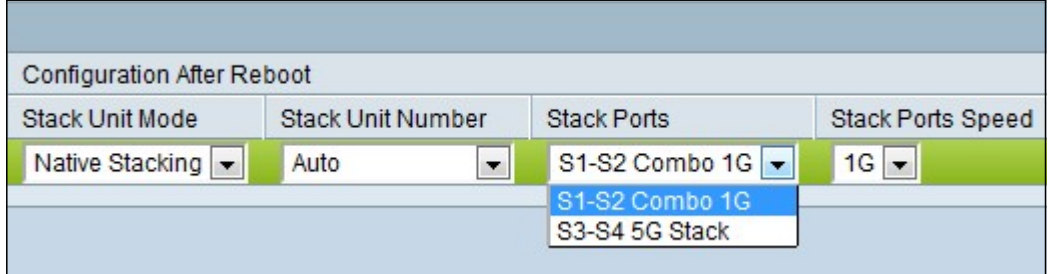

步驟6.從「堆疊連線埠」下拉式清單中選擇交換器上用於堆疊的一對連線埠。

附註:如果使用銅線乙太網電纜將交換機堆疊在一起,請選擇S1-S2組合1G。如果使用光纜 將交換機堆疊在一起,請選擇G3/G4。

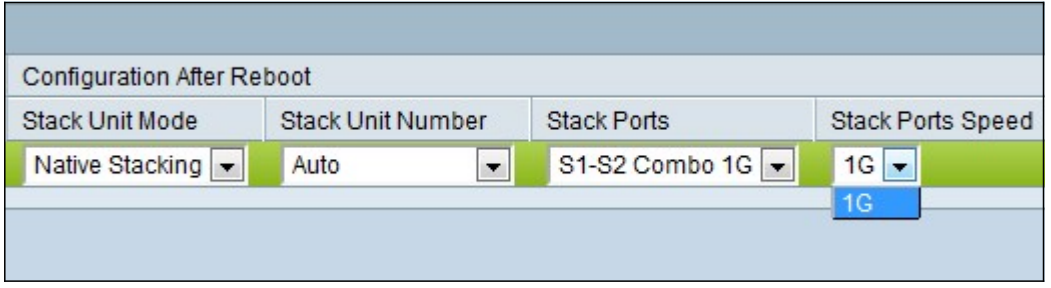

步驟7.從Stack Ports Speed下拉式清單中選擇堆疊的連線埠速度。可能的值為1G(1 Gigabit)和5G(5 Gigabit)。 如果連線速度為100 Mbps,則下拉選單中只有1G選項可用。連線 到堆疊的所有交換器上的連線埠速度應該相同。

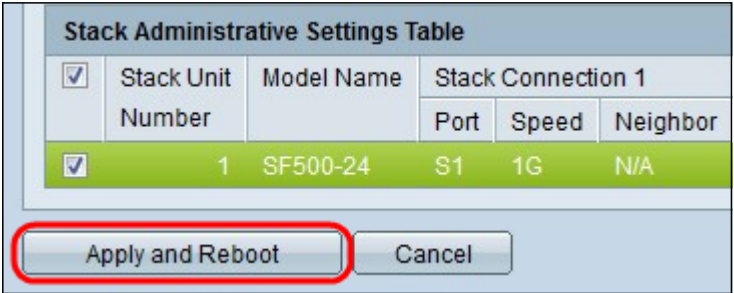

步驟8.按一下Apply and Reboot,以使用設定的設定重新啟動裝置。交換器重新開機需要1到 2分鐘。